### **Procédure d'activation de votre compte**

### Allez sur : [Gestion des subventions et des aides individuelles \(lenord.fr\)](https://aidesetsubventions.lenord.fr/sub/tiers/authentification/)

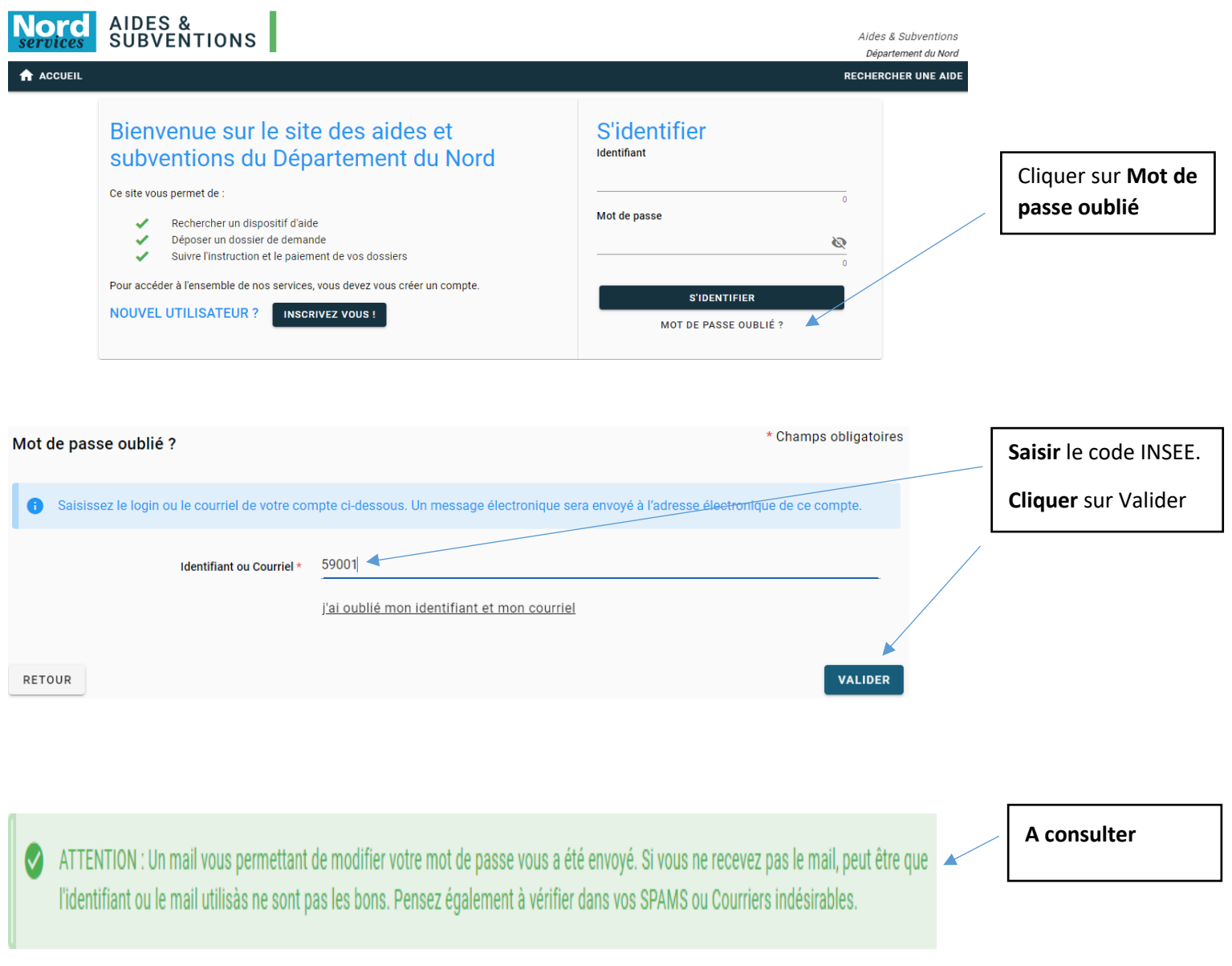

Pour complément : Le mail est envoyé à l'adresse mail générique de votre commune.

## Exemple **mairieabancourt@XXX.fr**

Si vous ne recevez pas le mail d'activation de votre compte, contactez le service support [support-subventions@lenord.fr](mailto:support-subventions@lenord.fr) en indiquant le nom de votre commune et l'adresse mail générique de votre commune et / ou vos nom, prénom, fonction et adresse mail.

### **Détails du mail reçu.**

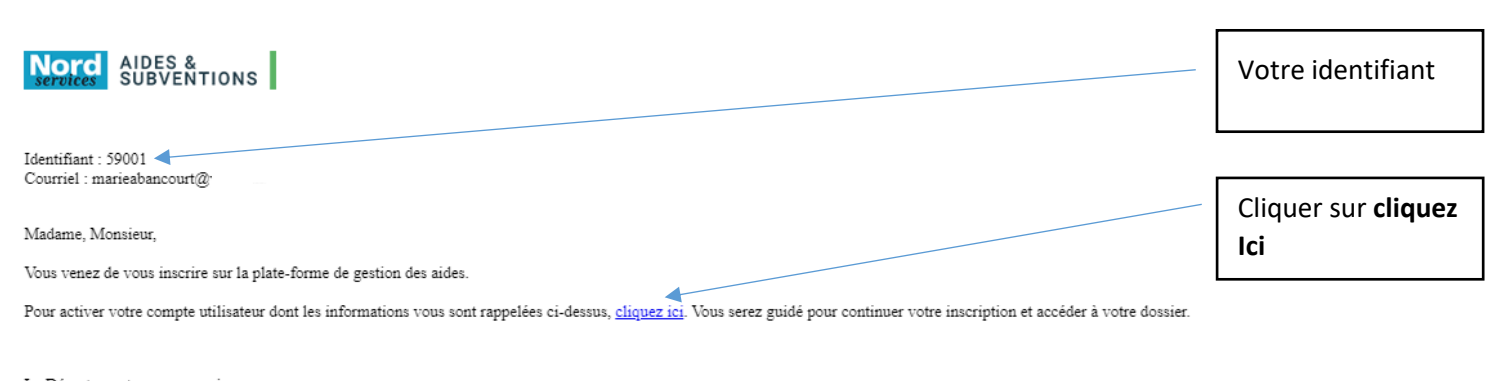

Le Département vous remercie.

https://aidesetsubventions-test.lenord.fr/sub/login-tiers.sub

#### **Remplir les deux champs et valider**

# Changement du mot de passe

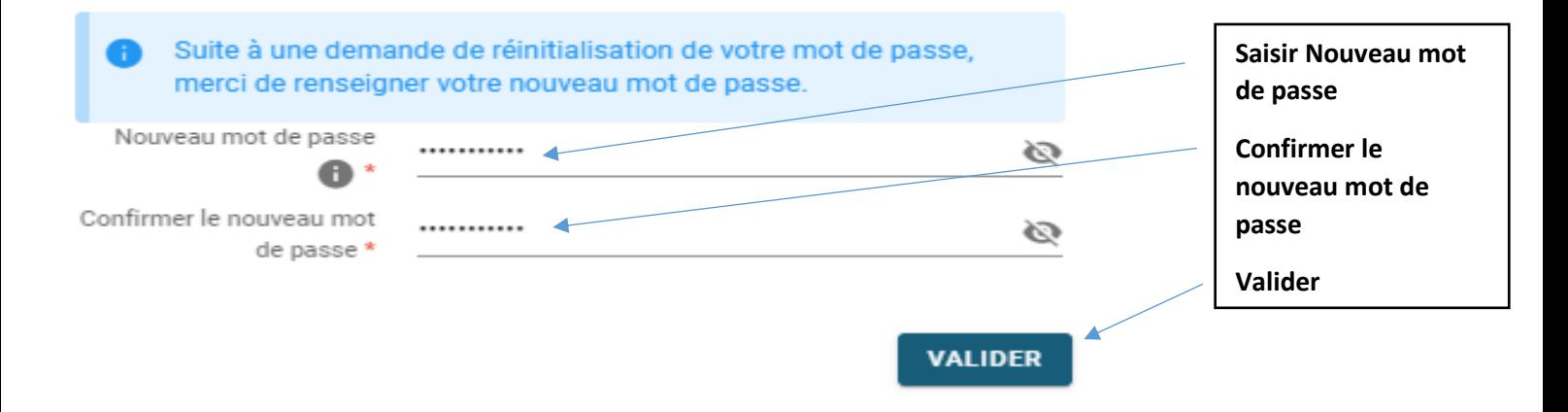

Votre identifiant et votre mot de passe sont activés. Vous êtes connecté à la plateforme.

**Rappel sur l'identifiant à utiliser** c'est le code INSEE de votre commune ou de votre EPCI exemple **59001 (Mairie) 245900634 (EPCI)**

Pour tout complément d'assistance vous pouvez envoyer votre demande à l'adresse support :

[support-subventions@lenord.fr](mailto:support-subventions@lenord.fr) ou par téléphone au 03 59 73 52 50